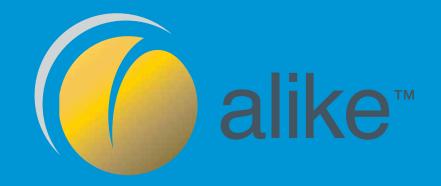

# GETTING STARTED GUIDE

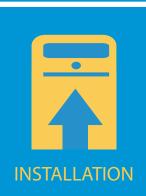

CONFIGURATION

**SUPPORT** 

Version 4.x

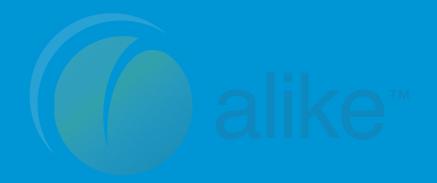

- pg.3 Alike Overview
- pg.8 Alike Installation
- pg.13 Alike Configuration
- pg.20 Create Your First Job
- pg.21 ABD Overview
- pg.22 Alike Admin Console Navigation

# version 4

## **Alike Overview**

# ALIKE v4.x FEATURES AND OVERVIEW

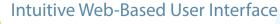

Alike v4.x features an intutive, sleek, web-based management console which provides increased simplicity, speed, and visibility to your backup and disaster recovery needs.

 Web-Based, Mobile-Friendly Accessibility Access and manage your jobs in Alike from any computer or mobile device with Internet access.

Drag and Drop Job Creation
 Simple drag and drop operation expedites the setup of new backup, replication, and restoration jobs.

 Extensive Performance Insight Informative graphs and status indicators show you the big picture of Alike's performance. You can also obtain details about individual hosts, VMs, and physical systems through multiple interface views and reporting options.

Faster, Easier Management
 Intuitive host and VM-level menu options make managing them simpler and quicker
 than ever before.

 Active Troubleshooting Alike assists with troubleshooting issues by automatically linking relative articles from our online knowledge base and a bottleneck feature that displays any bottleneck issues.

### Vault to the Sky

With a connection to Amazon S3, you can send backups to and restore from the cloud. Simply enter your S3 credentials into Alike, and Alike's unrivaled deduplication will ensure the data you store in the cloud takes up the least amount of storage space possible.

## Changed Block Tracking for XenServer and Hyper-V

Alike (v4.5 and up) supports Changed Block Tracking (CBT) on Citrix XenServer 6.5 and above, as well as Hyper-V 2008 and above. This option can significantly improve job performance, and reduce the amount of I/O required to process them, thereby significantly decreasing Enhanced backup and replication jobs in either platform.

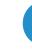

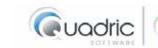

## Alike Overview

# SYSTEM REQUIREMENTS

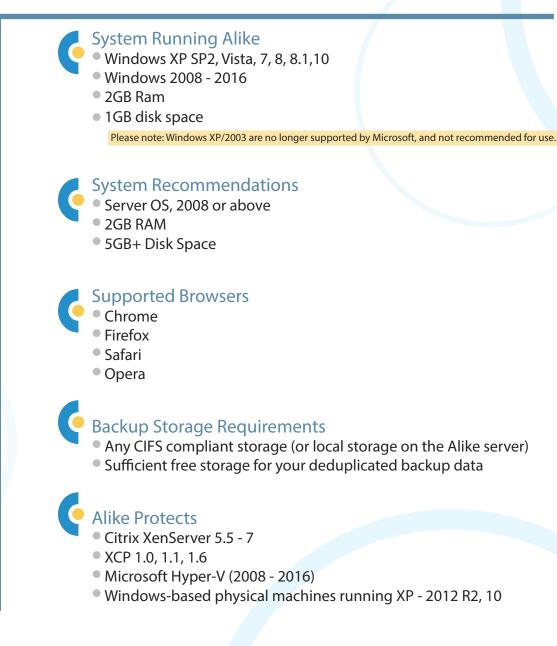

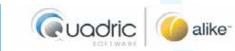

## BEFORE YOU INSTALL

## Have your license key ready.

An email containing your license key was sent to the registration email address. The assigned key is available in your Quadric Software account, as well. You will be asked to enter your license key during the software installation.

### Choose where to install Alike.

Alike must be installed on a machine running Windows. We recommend a minimum of 2 GBs of space depending on how much backup activity you perform (large systems will need more). This is disk space is for the application only.

Your backup storage location is set later during the initial configuration.

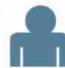

### Gather service account credentials.

A privileged user account is required for the Alike service to run. Please have your username and password ready.

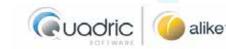

# 2 WAYS TO PROTECT

# Alike offers users two powerful methods of data protection: Q-Hybrid and Enhanced.

Users with Windows-based virtual machines may opt to use Alike's Q-Hybrid method; a dynamic, high-performance, agent-based approach which works exclusively from within the guests. This method allows Alike to protect using full VSS (quiesced) snapshots on any platform.

For users of Alike Physical, all jobs run using Q-Hybrid.

Alike's Enhanced approach protects any guest operating system, on any platform. It's an agentless solution which works exclusively at the hypervisor level - outside of the VMs. It generates and leverages hypervisorlevel snapshots while protecting everything on the hypervisor itself. CBT is also available for XenServer 6.5 and up, and Hyper-V 2008 and up in Alike v4.5 and up.

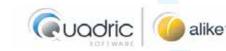

WHAT'S AN ADS?

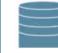

The ADS (Alike Data Store) is simply a CIFS share that contains all of the Alike backup data. During operation, both the Alike services and the systems being protected access the contents of the ADS. It may live locally on the Alike Server itself, or remotely on a NAS or other storage device.

Ensure your ADS is sized properly for your backup data and performance requirements.

#### Please keep the following in mind while setting up your ADS:

- It must be accessible by a network share (CIFS).
- If storage local to the Alike server is chosen, Alike will automatically attempt to create a network share of your backups.

WHAT'S AN ABD?

(XenServer Only)

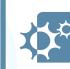

An ABD (Alike Backup Delegate) is a tiny, self-managed virtual machine that assists Alike during Enhanced backup and restore jobs. When jobs complete, Alike safely disposes of the ABDs -- eliminating CPU or memory consumption when not in use.

If you add XenServer hosts during setup, Alike automatically deploys and creates the ABD templates for you.

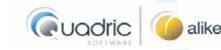

www.quadricsoftware.com

# Configuration & Performance Tips:

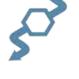

[ ] The Alike Server must be able to route to your XenServer/Hyper-V hosts. Your hosts, ABDs, and guests also need to route back to your ADS.

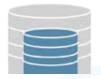

[ V ] Select a CIFS share for your ADS (Alike Data Store) that is reliable and capable of scaling to meet your needs.

## **Did You Know?**

Every 30-day trial of Alike DR also includes 30 days of full access to our expert Support team.

If you need assistance with your setup of Alike, let us know:

support@quadricsoftware.com

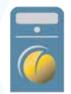

[ Insure the machine running Alike has quality, reliable storage as well.
 Alike's services utilize its server's resources as efficiently as possible.
 Higher performance local disks improve Alike's performance.

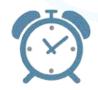

 [✓] First-time backups take longer to complete. For larger data sets, consider running them manually before using Alike's auto-schedule options.

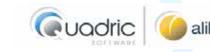

## Alike Installation

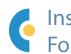

## Installing Alike is simple and quick. Follow the steps below:

1) Download and launch the Alike Installer then click Run.

| Open File - Security Warning                                                                                                    | 🙆 Q5 Alike Installer                                                                                                    |
|----------------------------------------------------------------------------------------------------|----------------------------------------------------------------------------------------------------|
| Do you want to run this file?<br>Name:tor\Downloads\alikeSetup-full_4.0.0_5849 (6).exe                                                                                                    | alike" Installer                                                                                                    |
| <ul> <li>Name:tor(Downloads\alikeSetup-full_4.0.0_SB49(6),exe</li> <li>Publisher: Quadric Software, Inc.</li> <li>Type: Application</li> <li>From: C:\Users\Administrator\Downloads\alikeSetup-full</li> <li>Run Cancel</li> <li>Always ask before opening this file</li> <li>While files from the Internet can be useful, this file type can potentially harm your computer. Only run software from publishers you trust. What's the risk?</li> <li>2) Choose New Installation.</li> <li>3) Input your license key, then click Next to proceed.</li> </ul> | Witcome to the Alike installer         Installer Version: v 4.0.0 build 5849         Select installation type         Image: Mew Installation         Image: Mew Installation         Image: Mew Installati |
|                                                                                                    | Review the release notes on the following page.<br>Then review/accept the End User License Agreement.                                                                                                    |

( uadric

## Alike Installation (continued)

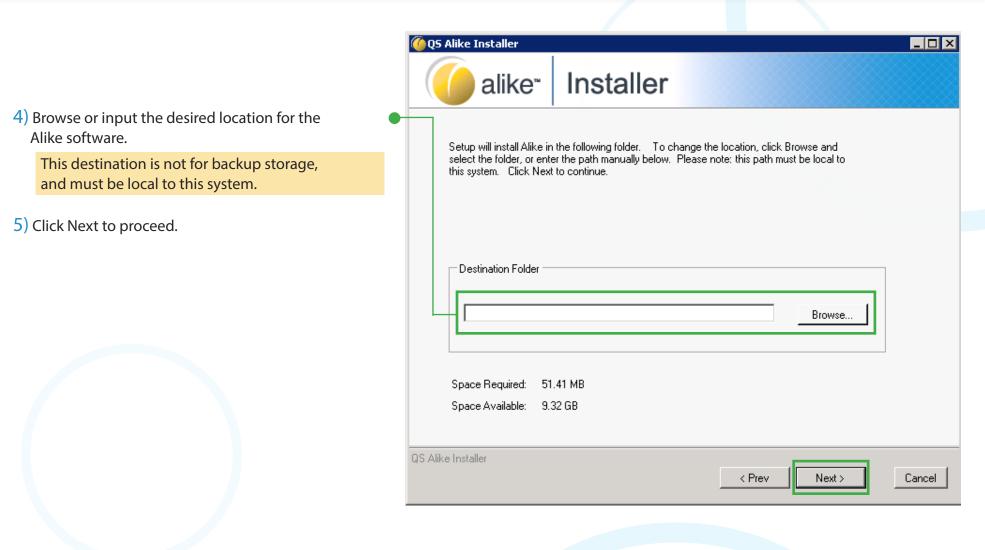

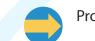

Proceed to input your Service Account credentials.

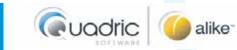

## Alike Installation (continued)

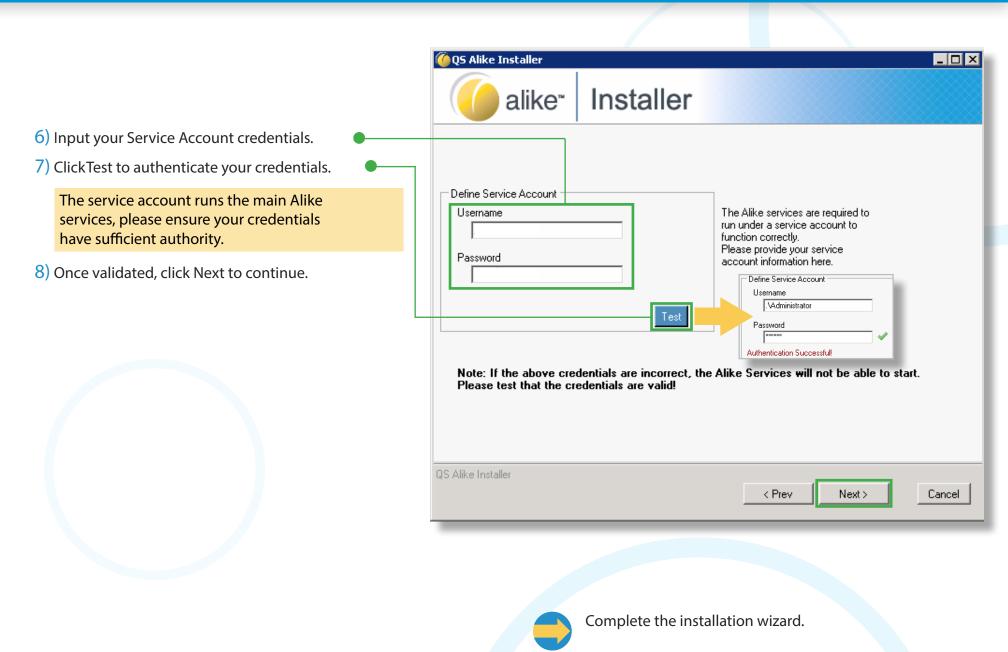

UQO

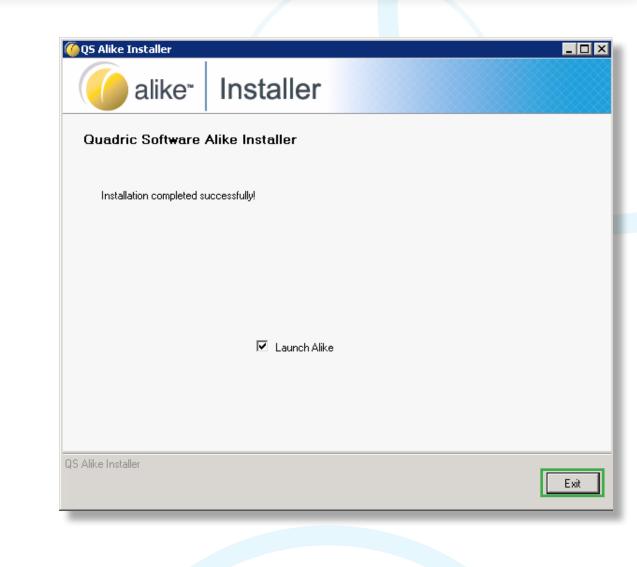

## Congratulations!

Alike has been successfully installed.

Click Exit to exit the Installer and launch the initial configuration wizard.

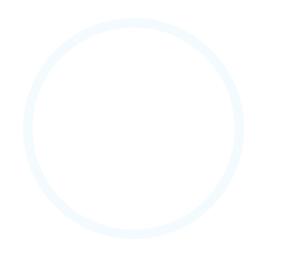

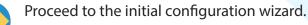

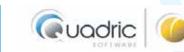

## **Alike Configuration**

# Alike's Configuration Wizard walks you through the following:

- ADS (Alike Data Store) setup Where your backup data is stored.
- License key validation Review license types/quantity. Additional licenses may be added at this time.
- Alike console access Set up the online connection for the Alike interface.
- Link hosts/systems to protect

One license key is required per CPU socket on each host or system protected.

1) Click Next to begin the configuration.

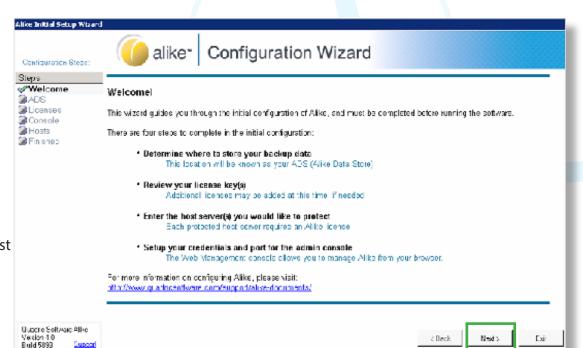

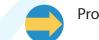

Proceed to the ADS (Alike Data Store) setup.

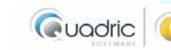

## Alike Configuration (continued)

| ADS (Alike Data Store) Setup                                                                                                    | Airke Initial Setup Wizard                                                                                               |                                                                                                    |                                             |
|----------------------------------------------------------------------------------------------------|----------------------------------------------------------------------------------------------------|----------------------------------------------------------------------------------------------------|---------------------------------------------|
| 2) Browse or input the desired ADS location.                                                                                          | Configuration Steps.                                                                                                    | alike" Configuration Wizard                                                                                                    |                                             |
| The ADS location must reside on a CIFS share.<br>If you select a local path, Alike will create a<br>CIFS share for you automatically. | <ul> <li>✓ Wolcome</li> <li>✓ ADS</li> <li>✓ L conspir</li> <li>✓ Conspir</li> <li>✓ Conspir</li> <li>✓ Hosts</li> </ul> | The ADS is where Alike stores all of your backup data.<br>Your ADS must be oppassible by onetwork shore (CES). A rande shore will require a username<br>and passwore valiaction before proceeding. If you shore your backup actio label to this server,<br>Alike will a Jornat colly create and cartigure a network shore for you. | Additional References:                      |
| 3) Input your access credentials.                                                                                                    | 🕼 Finishod                                                                                                    | Please ensure the location provided has sufficient space for your backup data                                                                                                    | Aliko Admin Guide<br>Aliko Deployment Guide |
| 4) ClickTest to authenticate your credentials.<br>A checkmark appears to confirm authentication:                                      |                                                                                                    | AD3 Fath Browee                                                                                                    |                                             |
| 5) Once authenticated, clickNext to continue.                                                                                         |                                                                                                    |                                                                                                    | Tos: Cradantiak                             |
|                                                                                                    | Quadria Soltwara Alka<br>Verunn 411<br>Build 1849 <u>Suapart</u>                                                         | AUX Configuration KBE04                                                                                                    | Nex: > E-i                                  |

Proceed to the license key review.

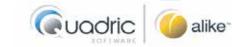

www.quadricsoftware.com

## License Key Review

6) Review/edit license key(s), type, and expiration.If no license key numbers are shown, please wait a few moments. Alike is attempting to activate the key(s) over the Internet.

You may add additional keys at this time by clicking Add New License Keys above the Product Name column.

7) Click Next to continue.

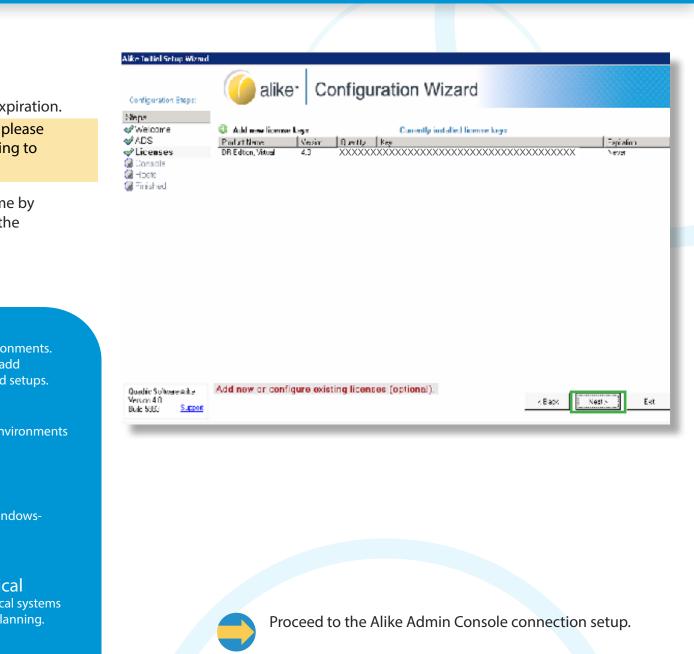

## Did You Know?

Alike protects both virtual and physical environments. Our simple licensing model makes it easy to add Alike to virtual-only, physical-only, or blended setups.

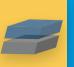

#### Virtual

Protect XenServer and Hyper-V environments (or combination of the two).

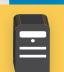

#### Physical Standalone P2V protection for Windows-

based physical servers.

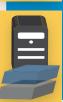

### Combine Virtual & Physical Incorporate data from your physical systems

into your virtualized protection planning.

\*Editions of Alike Standard and Alike DR cannot be mixed within the same environment.

www.quadricsoftware.com

## Alike Configuration (continued)

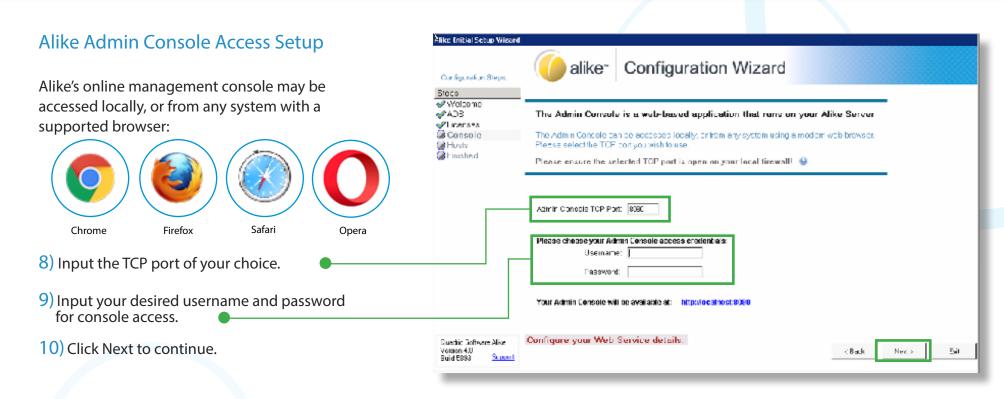

You may access the Alike Admin Console at: http://localhost:8080. You may also remotely access the console by visiting the IP or URL of your Alike install server.

Proce

Proceed to add your protected host(s)/system(s).

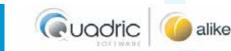

## Alike Configuration (continued)

| Add Host(s) and System(s) to Protect                                                                                                  | Aliko Enitial Setup Wizard                                                                                        | alike <sup>*</sup> Configuration Wizard                                                                                                    |
|----------------------------------------------------------------------------------------------------|----------------------------------------------------------------------------------------------------|----------------------------------------------------------------------------------------------------|
| On the Hosts page you will add the hosts/systems<br>you want Alike to protect, and allow Alike to<br>enumerate the guest data within. | Configuration Steps:<br>Bioco<br>Viologne<br>ADS<br>Viologne<br>Console<br>Hourts<br>Console<br>Hourts<br>Console | Please add the heat server(s) you want to protect     N/A       Each nost verver necement ant Alike idenset. For<br>XonServer heads, the cool mester must be licensed.     N/A       Versen:     N/A       Versen:     N/A       Versen:     N/A       Versen:     N/A |
| 11) Click the Add button to open the Add/Configure Host window.                                                                       |                                                                                                    | O Add     Prill     Grantwe     A of 4 licences remaining       Server     Licenset     Tool       N     x have been ad.                                                                                                    |
| 12) Select your target system type.                                                                                                   |                                                                                                    | Add/Configure Host Server                                                                                                    |
| 13) Input the host address, select the host protocol, and input the username and password.                                            |                                                                                                    | Add a new System Target System type:                                                                                                    |
| Ensure License This Host box is checked                                                                                               |                                                                                                    |                                                                                                    |
| 14) ClickTest to authenticate your host credentials.<br>A checkmark appears to confirm authentication:                                | Dustic Software Nice<br>Vesson 4.0<br>Buid El93 <u>Scool</u>                                                      | Host Address     Protocol:     http                                                                                                    |
| ✓ Test Add                                                                                                    |                                                                                                    | Licenses all hosts in pool     I     License this host     I     Please test the host to continue                                                                                                    |
| 15) ClickAdd to add the host/system.                                                                                                  |                                                                                                    |                                                                                                    |
| Alike will begin to enumerate guest data automatically.                                                                               |                                                                                                    | Available Licenses: 2                                                                                                    |
| Connection successful! Enumerating guests                                                                                             |                                                                                                    |                                                                                                    |
|                                                                                                    |                                                                                                    |                                                                                                    |
|                                                                                                    |                                                                                                    |                                                                                                    |
|                                                                                                    |                                                                                                    | Continue with the host(s)/system(s) addition.                                                                                                    |

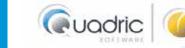

Enumeration times vary depending on the volume of guest data within the added host/system.

If you wish to add more hosts/systems, you may do so at this time. Simply repeat steps 11-15 from the previous page.

> Each protected host/system requires an Alike license. Any host without a license cannot be used for backup functions, or as the source for replication jobs. They can, however, be used as targets of replication or restore jobs.

16) After your added hosts/systems have finished enumerating, clickNext to the continue.

| Each host server requires an Alike license. For<br>XenServer hosts, the pool master must be licensed. | Version: XenServ<br>ho<br>CPU: 6x 3507 | tails about the selected<br>ost or system here. |      |
|----------------------------------------------------------------------------------------------------|----------------------------------------|-------------------------------------------------|------|
| Server       Licensed     Pool       View added hosts or systems here.                                | Branch_test1_Win200                    | guest details for the<br>d host or system here. | -    |
| dd new or configure existing hosts                                                                    |                                        | < Back Next >                                   | Exit |

Complete the initial configuration wizard.

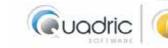

## Alike Configuration (continued)

## **Congratulations!**

You've completed Alike's initial configuration. Click Finish to initiate the final installation tasks. Alike automatically starts the tasks and confirms completion with green checkmarks.

When done, you're ready to proceed to the online Alike Admin Console.

Please open a browser and visit your specified access URL.

| Contiguration Steps:                                                 | 🌔 alike*      | Configuration Wizard                                                           |  |
|----------------------------------------------------------------------|---------------|--------------------------------------------------------------------------------|--|
| Sleps<br>Welcome<br>ADS<br>Consels<br>Consels<br>Consels<br>Finished |               | ed the indel Secup Wiegrid<br>to begin protoefing your vistuellinitest uoruse. |  |
|                                                                      |               | neta information for environment<br>existente, successibilg                    |  |
|                                                                      | 🛷 Deploying A | 80 templates (as needed)                                                       |  |
|                                                                      |               |                                                                                |  |

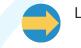

Launch the Alike Admin Console.

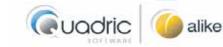

## **Create Your First Job**

## Start Protecting.

Upon launch, the Alike Admin Console displays several options for first-time users:

- Further configure your ABD settings. (Xen only)
- Make changes to your service credentials for Q-Hybrid (agent-based) job types.
- Run an auto-tuning job to optimize performance settings on fast systems.

When you're ready to create your first job, click Start protecting your system. This launches the Create a New Job Schedule window. Choose the job type you wish to create.

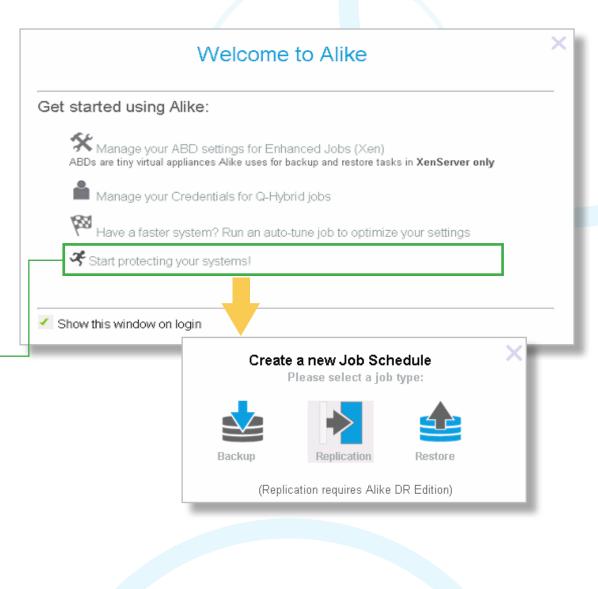

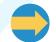

XenServer users: learn more about ABD (Alike Backup Delegate) templates.

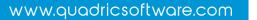

## ABD (Alike Backup Delegate) Overview

### **ABD Overview**

If you added a XenServer host during the initial setup, Alike automatically deploys and configures an ABD (Alike Backup Delegate) template.

ABDs are tiny virtual appliances Alike uses for backup and restore tasks through its Enhanced (agentless) job method which require an IP address to function. By default, Alike assigns the ABD IP using DHCP.

If you prefer to assign a static IP for your ABD template(s):

- 1) Click the menu button.
- 2) Select Add/Edit IPs.
- 3) Select your desired XenServer network.
- 4) Select Manually Assign IP Address(es).
- 5) Input an IP address, netmask, gateway, NAT IP (optional), and click the Add/Update button.
- 6) Click Save to return to the previous window.

The IP cannot be used for any other purposes within your network. One IP is required for each simultaneous job.

Alike dynamically assigns the IPs you provide to the ABDs, when in use. Add more IPs to allow additional simultaneous Enhanced jobs.

The IP(s) must be able to route/connect to your ADS, and reachable by the Alike Server.

| Xen Pool (d           | or standalone)             | ABD State          | ABD Version                                               | IP Address(es             |  |  |  |
|-----------------------|----------------------------|--------------------|-----------------------------------------------------------|---------------------------|--|--|--|
| QS Xen test Lab       |                            | Installed          | ABD_8_0_5074                                              | DHCP                      |  |  |  |
|                       |                            |                    |                                                           |                           |  |  |  |
|                       |                            |                    | sks for the <b>XenServer</b> (                            | alatform only.            |  |  |  |
| ke requires only 1 AB |                            |                    | ddress to allow for con                                   | current Enhanced jobs     |  |  |  |
| Redeploy ABD Temp     | late                       | inay add more in a |                                                           |                           |  |  |  |
| Delete ABD Template   |                            |                    |                                                           |                           |  |  |  |
| Run ABD Diag Job      |                            | Manag              | e IPs for ABD                                             |                           |  |  |  |
| Add/Edit IPs          |                            |                    |                                                           |                           |  |  |  |
|                       | Xen Network:               |                    |                                                           |                           |  |  |  |
|                       | Use DHCP<br>Manually assic | In IP Address(es)  |                                                           | _                         |  |  |  |
|                       | IP Address                 |                    |                                                           | MAC                       |  |  |  |
|                       |                            |                    |                                                           | (Add Another IF           |  |  |  |
|                       | IP Address:                |                    | Netmask:                                                  |                           |  |  |  |
|                       |                            |                    |                                                           |                           |  |  |  |
|                       | Gateway:                   |                    | (optional)                                                |                           |  |  |  |
|                       |                            |                    |                                                           | Add/Update                |  |  |  |
|                       |                            |                    | rovide above to the ABDs, v<br>I jobs. Learn more about A | when in use. Add more IPs |  |  |  |
|                       |                            |                    |                                                           | and the Alike server must |  |  |  |
|                       | be able to reach it.       |                    |                                                           |                           |  |  |  |
|                       |                            | SAV                | E CLOSE                                                   |                           |  |  |  |

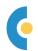

## Get to know the Alike Admin Console navigation bar:

👷 Dashboard Jobs Systems Tools Help

#### Dashboard

View your storage status, job activities, job performance history, and Alike notifications. You may return to the dashboard at any time by clicking here.

#### Jobs

View and edit your current, past, and scheduled jobs. Create and schedule new backup, replication, and restore jobs as well.

#### Systems

Access/review information about your protected systems. View a history of your backup jobs. Make changes to your managed hosts.

#### Tools

Review and update your licensing, ABD (Alike Backup Delegate) templates, and general Alike settings. View and export system logs, too.

#### Help

Connect to Alike product documentation, our online knowledge base library, and our Support team.

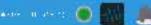

#### Navigation Bar Icons

Alike Service Status

- Indicates Alike services are starting.
- Indicates all Alike services are running.
- Indicates all Alike services are offline.
- Indicates the Alike services are disconnected.

#### Active Job(s) Indicator

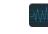

Animates when jobs are running. Click to view active job details.

#### Alerts Center

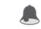

Click to view system alerts. The number of alerts awaiting will review appear over the icon.

#### **Alike Settings**

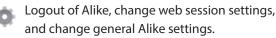

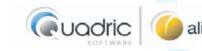

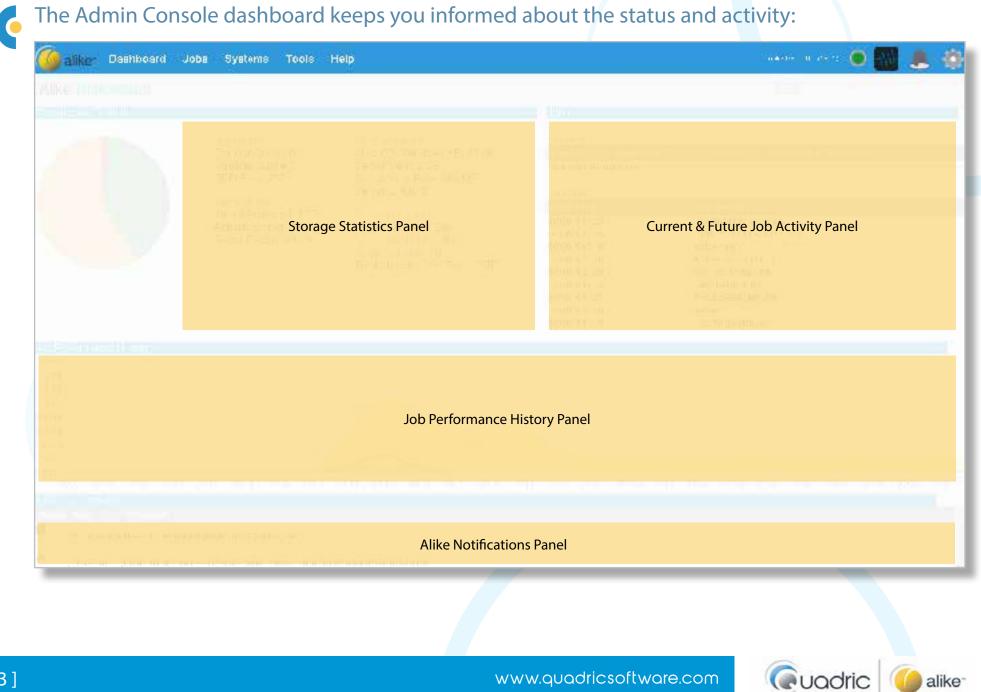

| 6 | The results window provide | s an overview of the selecte                | d view (ba | ockups, hosts, etc.). |  |
|---|----------------------------|---------------------------------------------|------------|-----------------------|--|
|   |                            |                                             |            |                       |  |
|   |                            | Window-Specific Actions/                    | Options    |                       |  |
|   |                            |                                             |            |                       |  |
|   |                            |                                             |            |                       |  |
|   |                            |                                             |            |                       |  |
|   |                            | General information about the selected view |            |                       |  |
|   |                            |                                             |            |                       |  |
|   |                            |                                             |            |                       |  |
|   |                            |                                             |            |                       |  |

A details window opens when you click/select certain items in a results window. It provides specific data, performance readings, and the option take additional actions.

|  |  | Details view performance data |  |  |                                     |  |  |  |  |
|--|--|-------------------------------|--|--|-------------------------------------|--|--|--|--|
|  |  |                               |  |  |                                     |  |  |  |  |
|  |  |                               |  |  |                                     |  |  |  |  |
|  |  |                               |  |  |                                     |  |  |  |  |
|  |  |                               |  |  |                                     |  |  |  |  |
|  |  |                               |  |  | Details view action bar             |  |  |  |  |
|  |  |                               |  |  |                                     |  |  |  |  |
|  |  |                               |  |  |                                     |  |  |  |  |
|  |  |                               |  |  |                                     |  |  |  |  |
|  |  |                               |  |  |                                     |  |  |  |  |
|  |  |                               |  |  | Specific data list and actions menu |  |  |  |  |
|  |  |                               |  |  |                                     |  |  |  |  |
|  |  |                               |  |  |                                     |  |  |  |  |
|  |  |                               |  |  |                                     |  |  |  |  |
|  |  |                               |  |  |                                     |  |  |  |  |

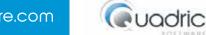

alike

•

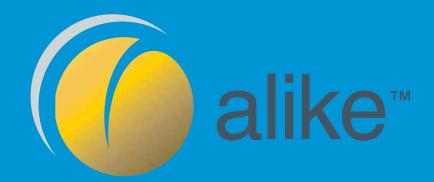

Thank you for your interest in Alike!

If you have any questions about the product, please contact our Sales team:

sales@quadricsoftware.com (800)688.8769 | +1(802).536.4623

Getting Started Guide and its content, ©2015, Quadric Software, Inc.